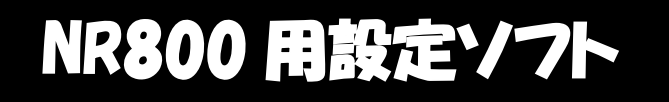

# ユーザーズマニュアル

Ver 1.0

日栄インテック株式会社

#### <span id="page-1-0"></span>はじめに

NR800 用設定ソフトは NR800 を設定するためのツールです。

このソフトをインストールしたパソコンに NR800 をUSBポートに接続し、ソフトの設定項目 を変更して設定送信のボタンを押すだけで NR800 の設定を変更することができます。 変更はUSBキーボードのままで設定変更が可能です。

このソフトウェアにて発生する偶発的、間接的に発生する損害については弊社にて責任は負い かねますのでインストールの際はお客様の責任の元インストールを行って頂けますようよろし くお願い致します。

ソフトウェアのインストールは、ユーザー様自身の考慮とリスクで行われ、システムの損傷 またはそのような活動から生じるデータの損失についてはユーザー様が単独で責任を負うこ とに同意するものとします。

#### <span id="page-1-1"></span>システム要件

 $\bullet$ Windows7/8/8.1/10 (32bit/64bit)

 ※Windows7 は 2020 年 1 月 14 日にてサポートが終了致しますのでそれ以降については保証致し かねますのでご了承ください。

●.NET Framework 4.0以上

# 目次

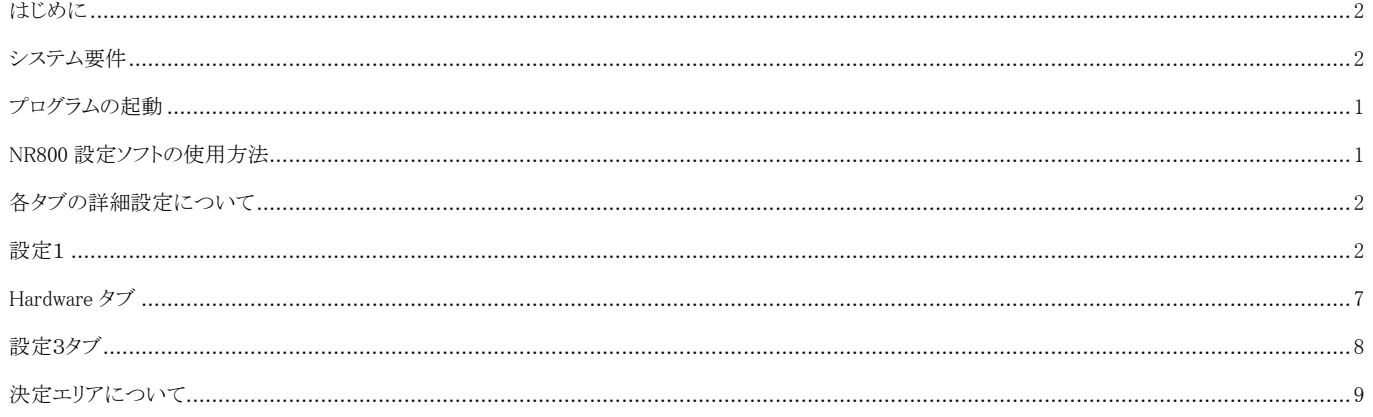

### <span id="page-3-0"></span>プログラムの起動

ダウンロードした『NR800Utility』を解凍し、NR800Utility.exe ( ■ NR800Utility ) を ダブルクリックしてください。

### <span id="page-3-1"></span>NR800 設定ソフトの使用方法

NR800Utility.exe をダブルクリックすると下図が開きます。

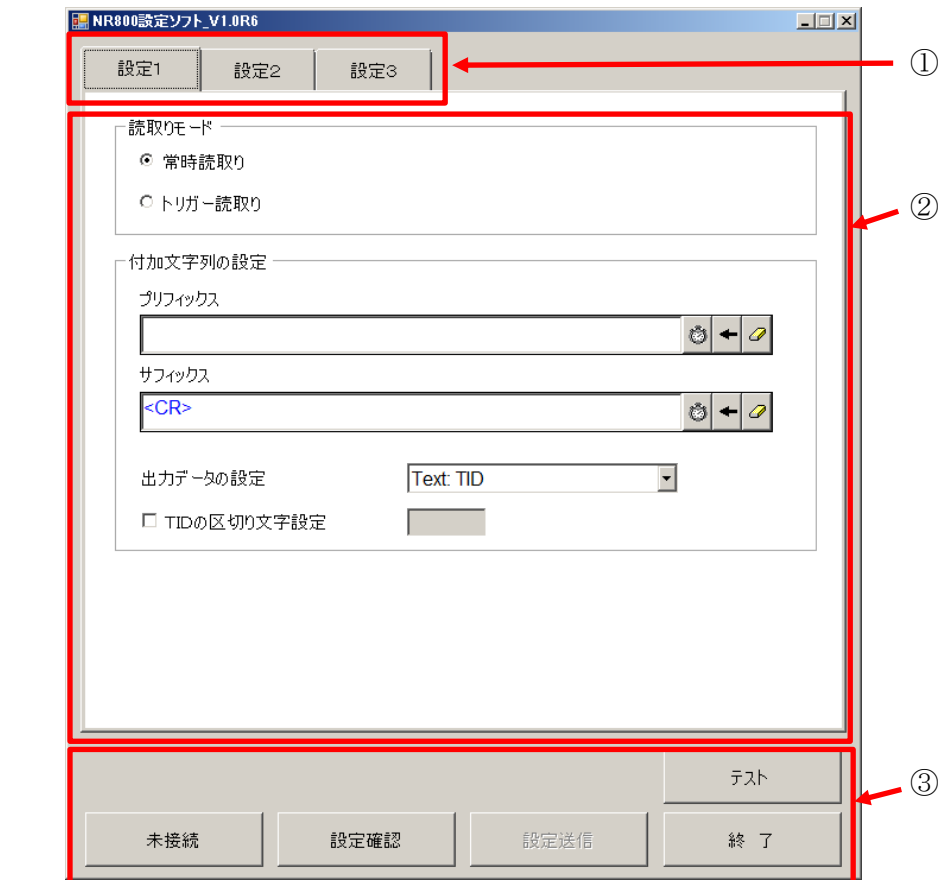

①設定タブ

設定は3つのタブにて分かれています。

設定1:読取り方法、付加文字列や出力データの設定が行えます。

設定2:本体の送信出力、ブザー・バイブのON/OFF設定等が行えます。

設定3:機器IDやタグの読取り間隔時間·出力間隔時間等の設定が行えます。 ②設定エリア

 設定したい項目の設定を変更するエリアとなります。 ③決定エリア(P9 参照)

 本体と接続を確定させたり、設定変更した項目を本体側に送信したり するための決定ボタンが配置されています。

<span id="page-4-1"></span><span id="page-4-0"></span>設定1

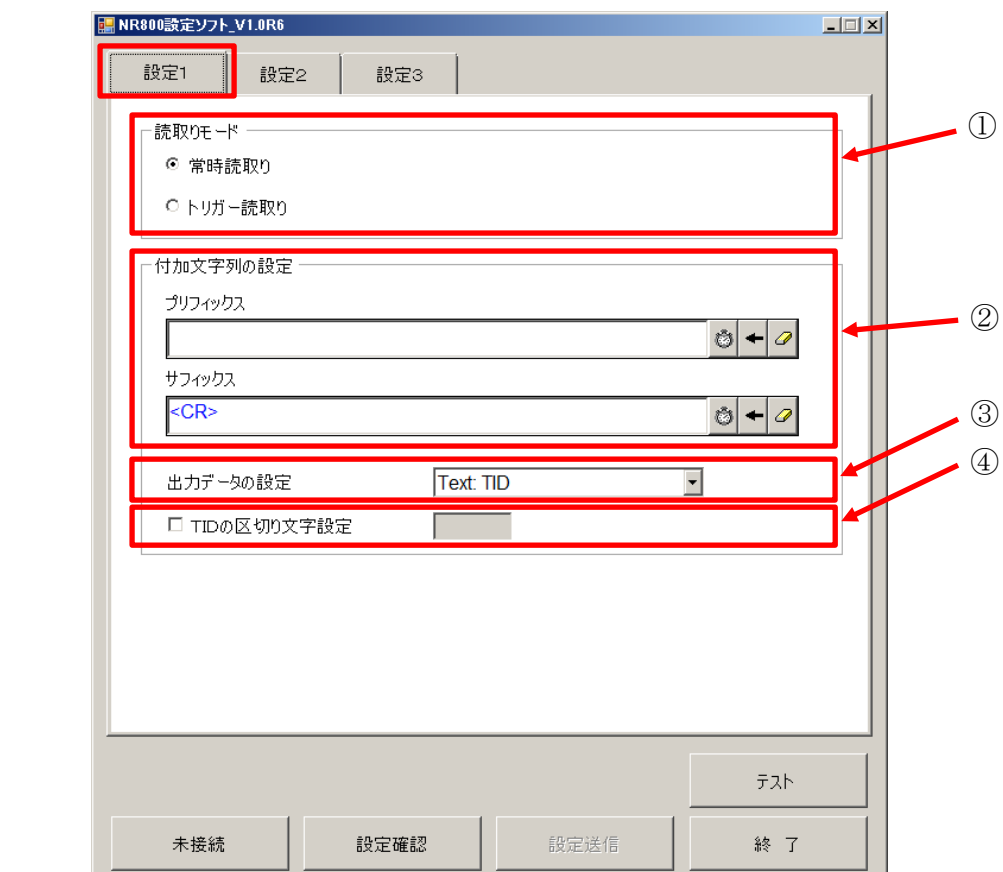

①読取りモード:下記2種類の読取りモードを設定可能です。

●常時読取り:トリガーを押すことなく常に読み取り状態になります。 ※但し、初期状態では同一のタグデータは 30 秒間読み取りできません。 (設定3の二度読み防止時間の設定にて読取り時間の変更が可能です。) ●トリガー読取り:トリガーを押した時のみ読取りが可能です。

②プリフィックス/サフィックスの設定

プリフィックス:読み取ったタグデータの前に付与するものを設定することができます。

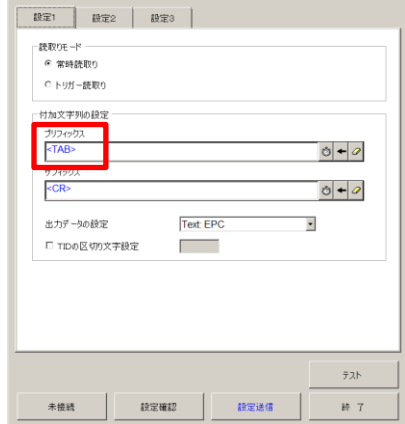

(最大:16個)

■人力はプリフィックス下の空欄部にカーソルを合わせ付加した いものをキーボードで入力することで付加することが可能です。

例:『Tab』を付加したい場合 キーボード上のTabキーを押してください。 左図のように〈TAB〉が付加されます。

2

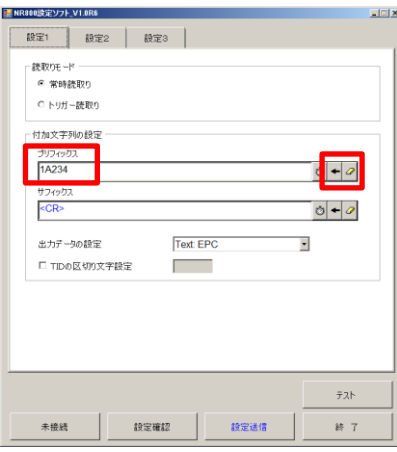

『1A234』を付加したい場合 キーボード上の英数字キーを押してください。 左図のように 1A234 が付加されます

 入力するものを間違えた場合は、1 文字づつ消す場合は 『 る」を一括で消す場合は『 <mark>つ</mark>』をクリックしてく ださい。

『 』は Delay 時間を付与することができます。

Delay 時間はタグデータを読み取ってからデータ送信を開始する時間を遅らせることができます。 ※最大 3000ms(3 秒)まで設定可能です。

設定は下図の▲▼で時間を調整し、『付加』クリックでプリフィックスの所に設定が可能です。

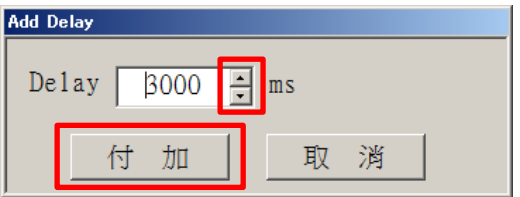

例)3 秒を付加した場合、下図のように表示されます。

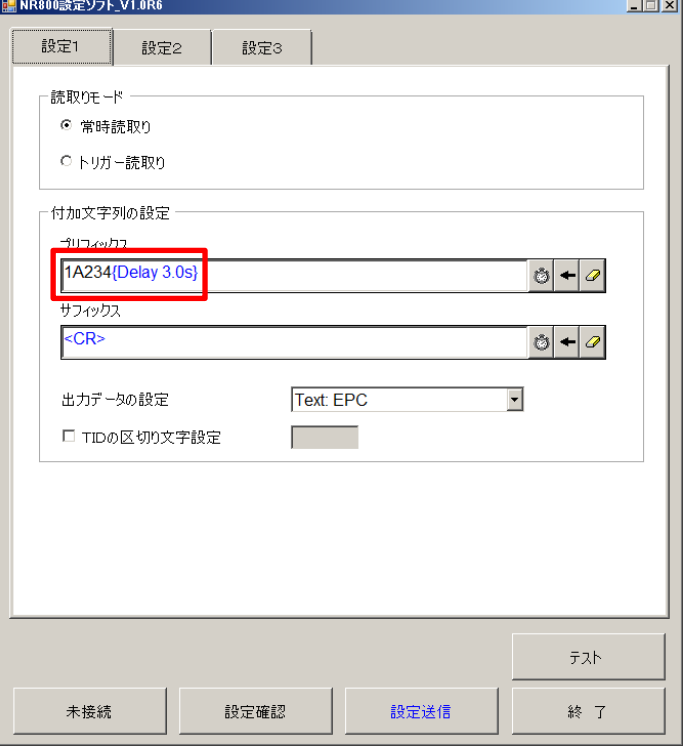

 Suffix(サフィックス):読み取ったタグデータの後ろに付与するものを設定するこ とができます。(最大:16個)

-読取りモード --<br>- ^ 常時読取り C トリガー読取 付加文字列の辞写 プリフィックン  $\circ \bullet$ サフィックス<br><TAB>  $\circ \bullet$ Text EPC 出力データの設定  $\overline{\mathbf{r}}$ □ TIDの区切り文字設定 **Contract** テスト 未接続 | 設定確認 | 設定送信  $\#$  7

 入力は Prefix 下の空欄部にカーソルを合わせ付加した いものをキーボードで入力することができます。 例:『Tab』を付加したい場合 キーボード上のTabキーを押してください。

> 『1A234』を付加したい場合 キーボード上の英数字キーを押してください。

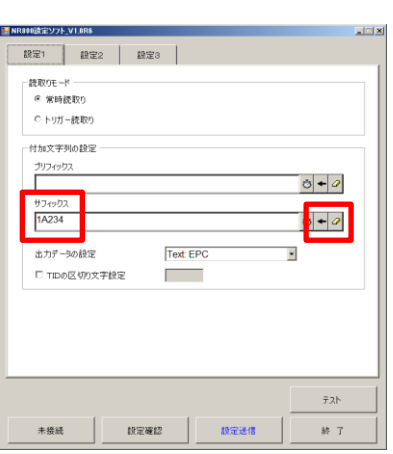

 入力するものを間違えた場合は、1 文字づつ消す場合は 『 ← 』を一括で消す場合は『 <mark>○</mark> 』をクリックしてく ださい。

『 』は Delay 時間を付与することができます。

Delay 時間はタグデータを読み取ってからデータ送信後の次のデータを送る時間を遅らせる ことができます。

※最大 3000ms(3 秒)まで設定可能です。

設定は下図の▲▼で時間を調整し、『付加』クリックでプリフィックスの所に設定が可能です。

4

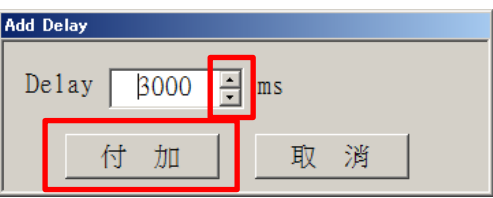

例)3 秒を付加した場合、下図のように表示されます。

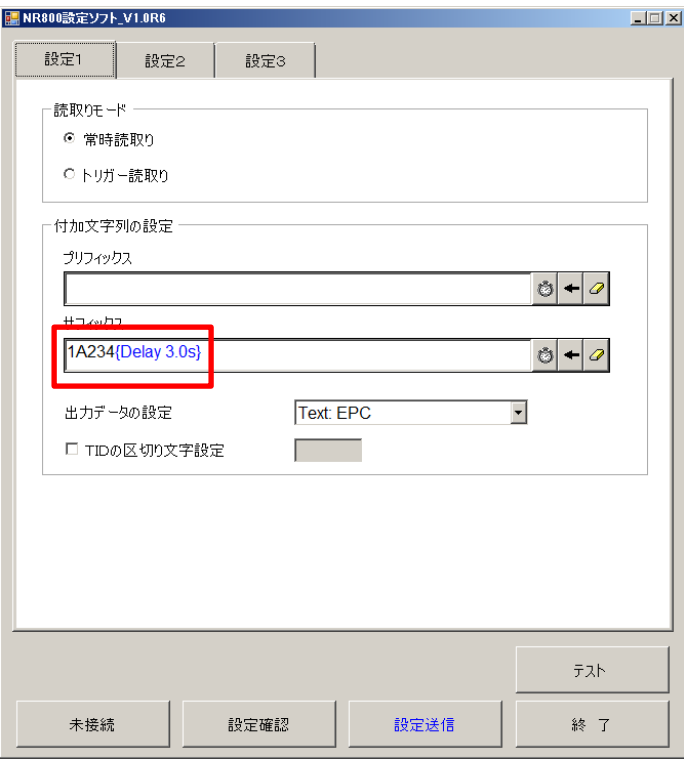

③出力データの設定)

データ出力の仕方については下記 5 つの出力方法が可能です。

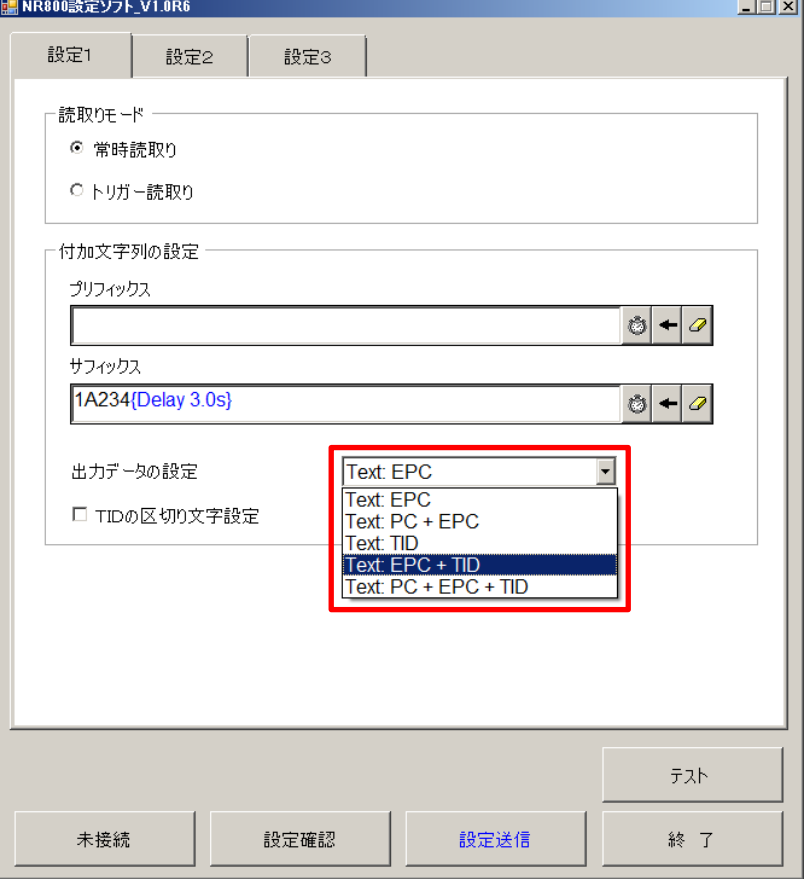

- 1)  $Text$  :  $EPC$  テキストデータとしてEPCデータを出力します。 2) Text :  $P C + E P C$ 
	- テキストデータとしてPC+EPCデータを出力します。
- 3) Text : TID テキストデータとしてTIDデータを出力します。
- 4) Text :  $EPC+TID$ テキストデータとしてEPC+TIDデータを出力します。
- 5) Text :  $PC + EP C + T ID$ テキストデータとしてPC+EPC+TIDデータを出力します
- ※EPC(Electronic product code)
	- TID(Tag identifier)
	- PC (Protocol control) の略となります。

④TIDの区切り文字設定

 出力データに TID が含まれている場合は、『TIDの区切り文字設定』左のボックスに チェックを入れて右側のボックスに特定の文字を入力することでEPCとTIDの間に 文字を付加することができます。

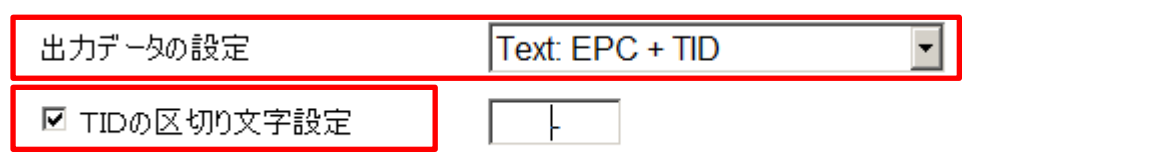

- ※付加した状態で出力するためには Output Data は『Text:EPC+TID』もしくは 『Text:PC+EPC+TID』に設定してください。
- 例)EPC:E2003A33D53BCD49349FE3F9 TID:E200341401160301349FE3F91406010CF00BFFF100009902 で付加文字を『-』にした場合

出力データ:E2003A33D53BCD49349FE3F9-E200341401160301349FE3F91406010CF00BFFF100009902

#### <span id="page-9-0"></span>Hardware タブ

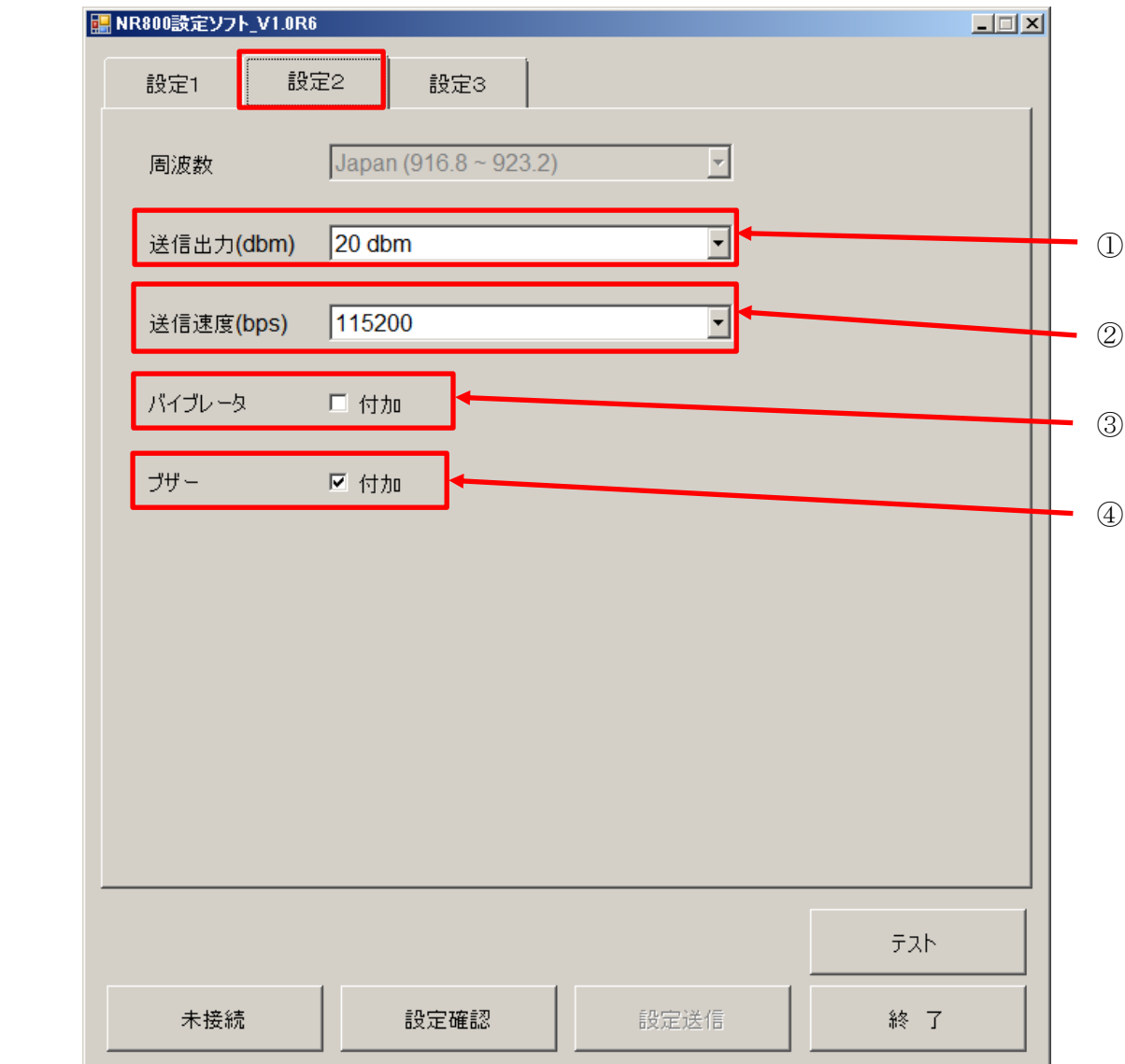

①送信出力

11dbm~20dbm で下図の間隔で設定が可能です。

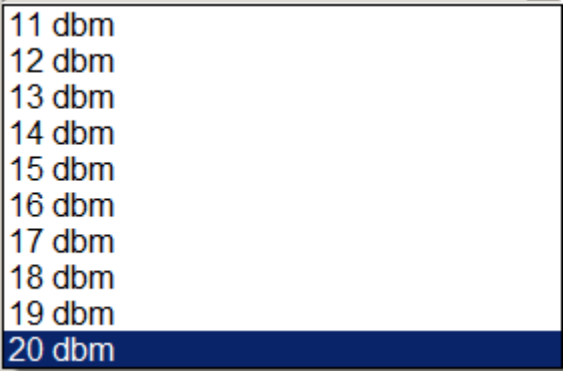

②Baudrate(ボーレート:通信速度)

 読み込んだタグのデータを接続先に送る速度を変更することができます。 2400bps~115200bps で下図の間隔で設定が可能です。

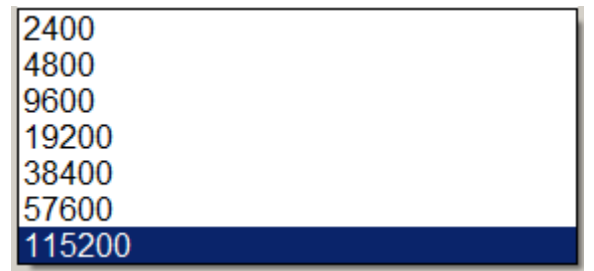

③バイブレータ(初期値:付加しない)

 付加の左にチェックを入れて『設定送信』をクリックすることでブザーが鳴動する場面で バイブも一緒に動作します。(ブザーをOFFにしている場合はバイブのみ動作します。)

④ブザー(初期値:付加)

 付加の左にチェックを入れないで『設定送信』をクリックすることでブザーの鳴動をなく すことができます。

#### <span id="page-10-0"></span>設定3タブ

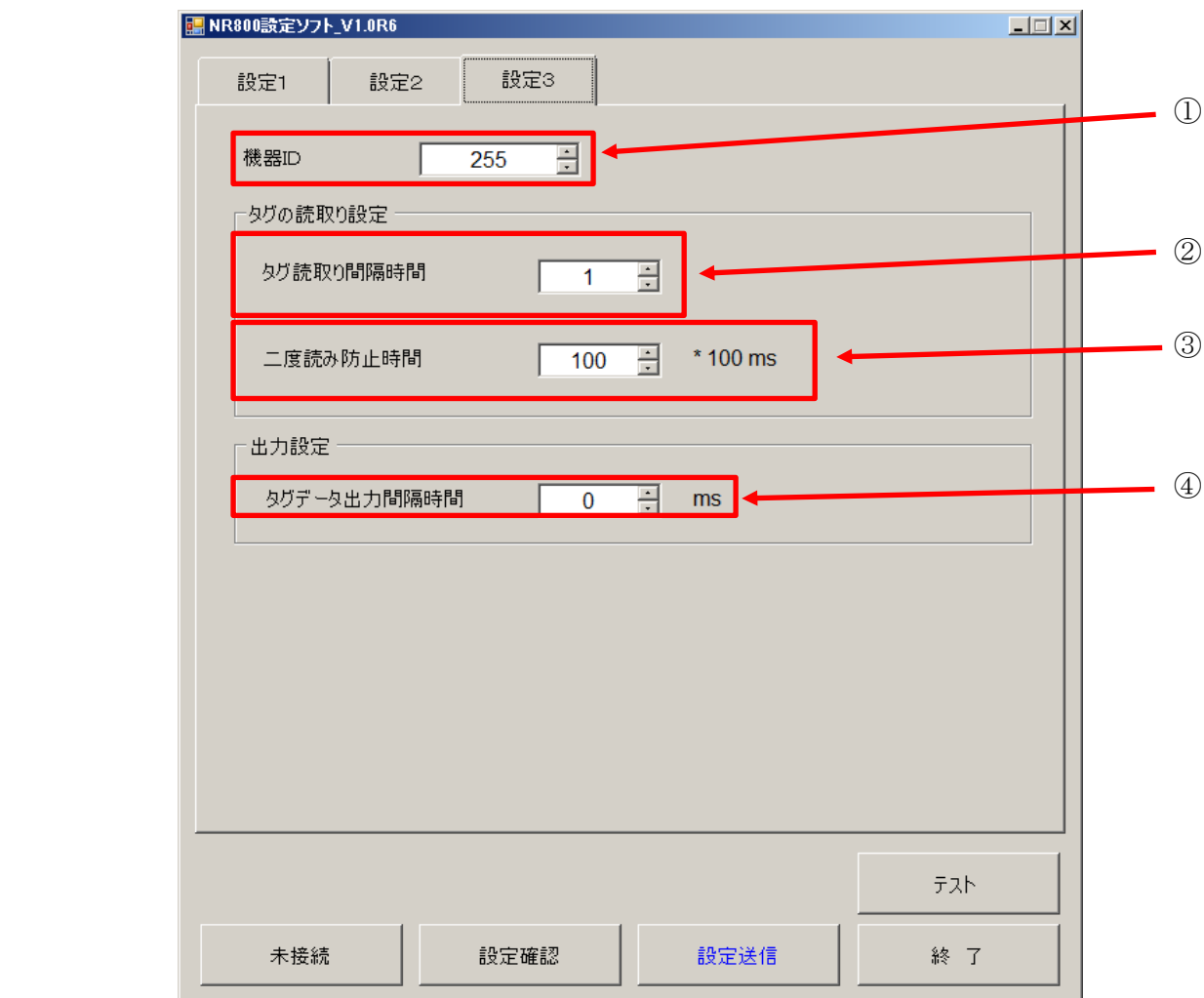

①機器 ID

機器固有のIDを変更することができます。

同じ機器に複数のリーダを繋ぐ場合、IDを変更することでリーダの識別を

行うことができます。

②タグ読取り間隔時間の設定

1つ1つのタグを読み取る間隔の時間を変更することができます。

設定可能時間:  $0 \sim 255$  m s

③二度読み防止時間の設定(初期値:数値×100ms)

 同一のタグを再度読み取ることができるまでの時間を設定することができます。 設定可能時間:  $0 \sim 255$ 

④タグデータ出力間隔時間の設定

 1つのタグデータを出力した後に、次のタグデータを出力開始するまでの時間 を設定することができます。

設定可能時間:  $0 \sim 2540$  m s

#### <span id="page-11-0"></span>決定エリアについて

決定エリアには5つのボタンがあります。

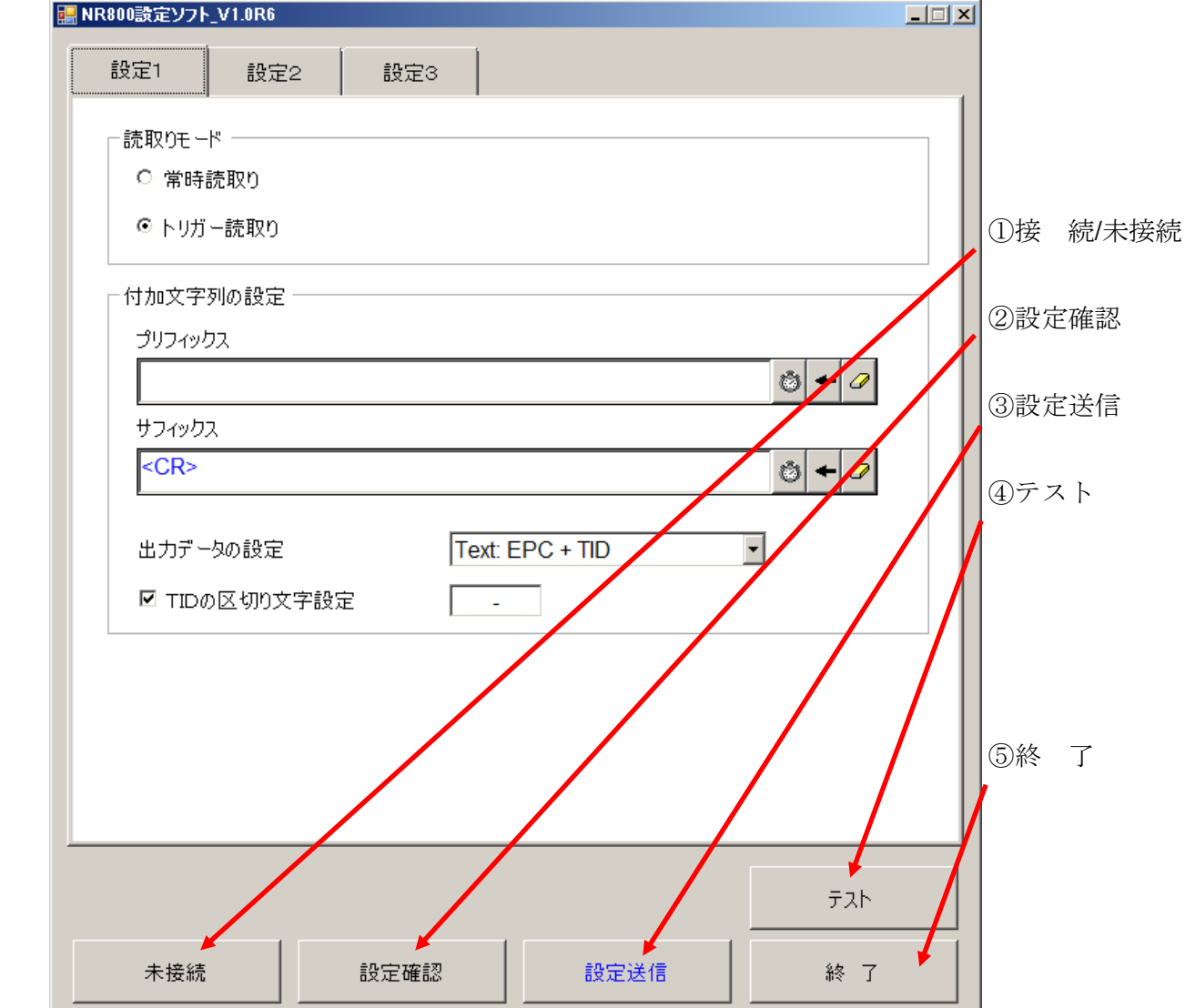

NR800 を接続しこのボタンを押すことで NR800 の設定変更が可能な状態になります。

(設定変更が可能な状態の時は、『接続』が表示されます。)

②設定確認

 このボタンを押すことで繋いでいる機器の設定状態に設定ソフトの表示が切り替わります。 ③設定送信ボタン

3つのタグ内で設定変更を行うと『設定送信』が青文字に変わります。

 『設定送信』が青文字に変わっている状態でクリックして頂くと NR800 の設定が変更 されます。

④テストボタン

このボタンを押すとテスト画面(下図)が開きます。

この画面は設定変更した NR800 がどういった動作・出力するかを確認する画面となります。

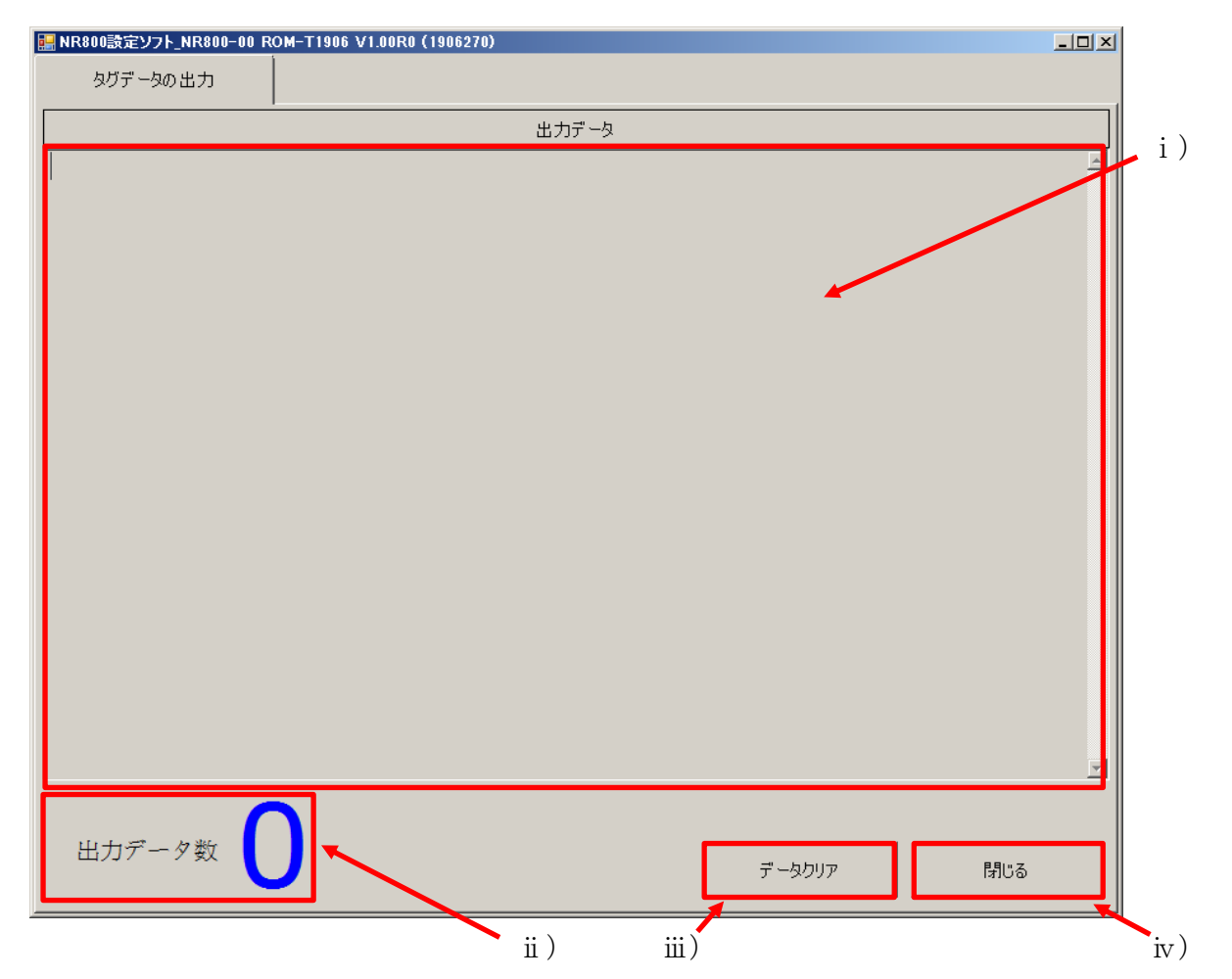

i) データ出力画面

 NR800 に設定した内容で読み込んだタグデータが出力されます。 この画面ではなく、メモ帳等別の場所に出力したい場合はこの状態のままで出力したい ソフトを立ち上げて出力したい場所にカーソルを合わせて頂ければそちらに出力するこ とも可能です。

ii) 出力データ数 データ出力画面に出力されたデータ数が表示されています。 ⅲ)データクリア

このボタンを押すとデータ出力画面に出力されたデータを全て削除します。

iv) 閉じる このボタンを押すとこの画面が閉じます。

⑤終 了

このボタンを押すと設定ソフトが閉じます。

注記)設定ソフトを立ち上げ、テスト画面を開かない状態で NR800 でタグを読んでもデータ は出力されませんのでデータを出力させたい場合は、テスト画面を開くか設定ソフトを 閉じるようお願い致します。(テスト画面を開いた状態でメモ帳等を開くとテスト画面 でなくメモ帳等にデータは出力されます。)

## 日栄インテック株式会社

開発事業部 Auto-ID グループ 〒110-0016 東京都台東区台東 3-42-5 日栄インテック御徒町第 1 ビル TEL 03-5816-7141 FAX 03-5816-7140 E-Mail info@barcode.ne.jp URL http://www.barcode.ne.jp/

2019 年 10 月制定